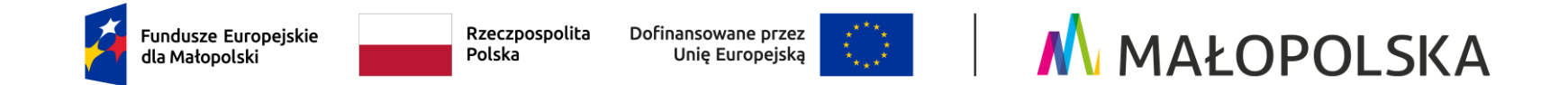

## **INSTRUKCJA TWORZENIA WNIOSKU O UMOWĘ**

# **w Systemie obsługi bonów rozwojowych**

# **Projekt ..Sadeckie Bony Szkoleniowe II"**

**Numer projektu: FEMP.06.06-IP.02-0039/23**

Dokładnie zapoznaj się z wymaganymi informacjami podczas tworzenia Wniosku o umowę.

#### **O zakwalifikowaniu się do dofinansowania decyduje złożenie kompletnego i poprawnie wypełnionego wniosku o umowę w terminie przewidzianym dla danego naboru oraz kolejność zgłoszeń.**

Instrukcja podana jest na podstawie PRZYKŁADOWEGO NABORU WNIOSKÓW. Operator zastrzega sobie możliwość aktualizacji systemu, w takim przypadku przy kolejnych naborach należy postępować analogicznie jak w przedstawionej instrukcji. Dane podawane w instrukcji są **danymi przykładowymi**, każdorazowo należy wypełniać wniosek zgodnie z zapisami w aktualnym dokumencie rejestrowym oraz zgodnie z prawdą/stanem faktycznym.

Aby przejść do kolejnej karty, naciśnij przycisk Dalej.

Aby wrócić do poprzedniej karty, naciśnij przycisk Wstecz.

Aby zapisać **wniosek w wersji roboczej**, wypełnij wszystkie karty, **na ostatniej** z nich masz **możliwość zapisu**.

1. Wejdź na stronę Systemu obsługi bonów rozwojowych "Sądeckie Bony Szkoleniowe II" pod adresem **[www.bony2.mojszeftoja.pl](https://bony2.mojszeftoja.pl/) (**zakładka **SYSTEM).** 

Uzupełnij NIP i hasło. Naciśnij przycisk **Zaloguj**.

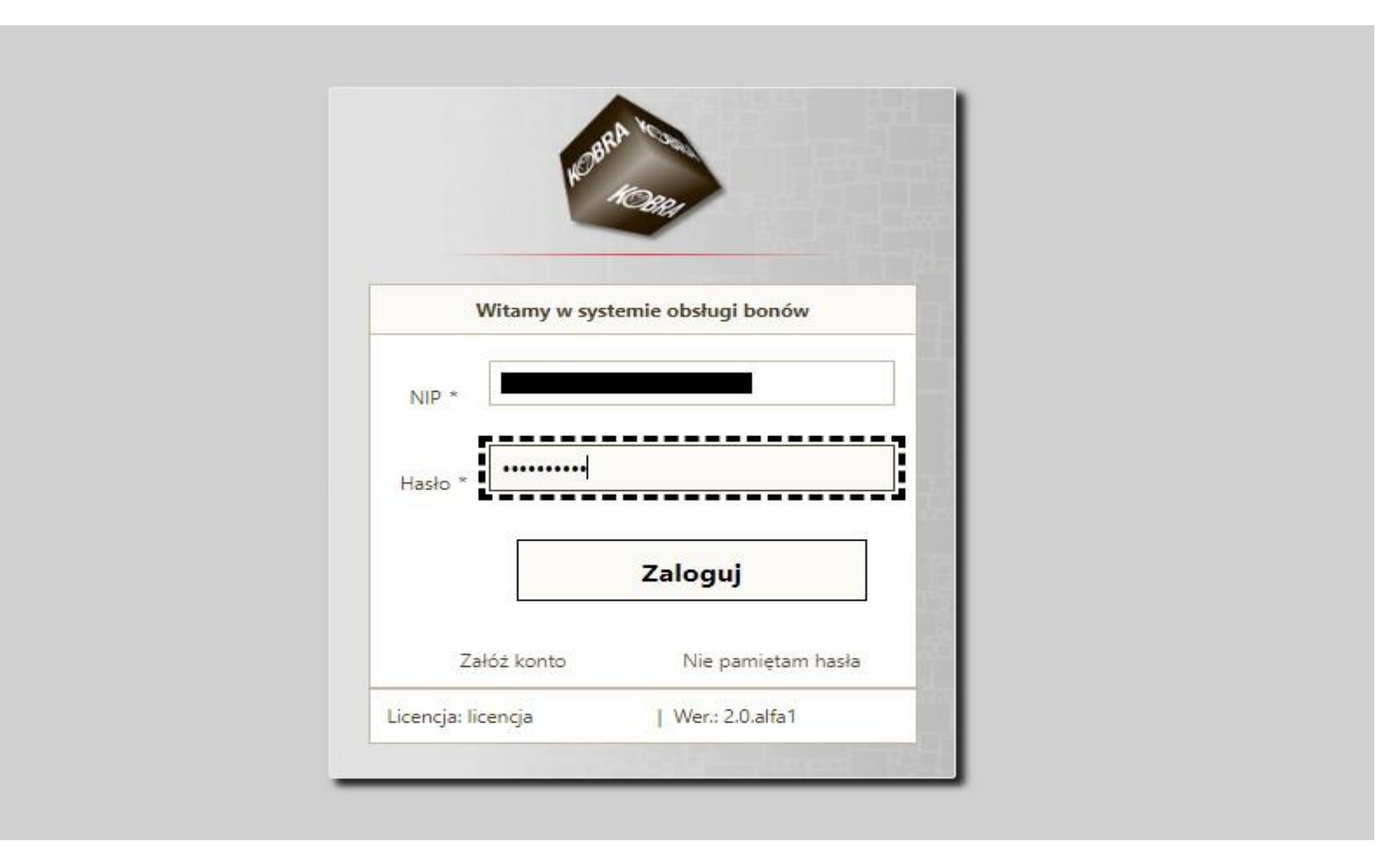

2. W zakładce **Dostępne nabory** znajdziesz informacje o aktualnych naborach. Kliknij w tę zakładkę. Aktywny nabór będzie podświetlony. W dniu naboru o godzinie wskazanej w ogłoszeniu o naborze należy odświeżać zakładkę Dostępne nabory, aby ukazał się komunikat Przygotuj wniosek.

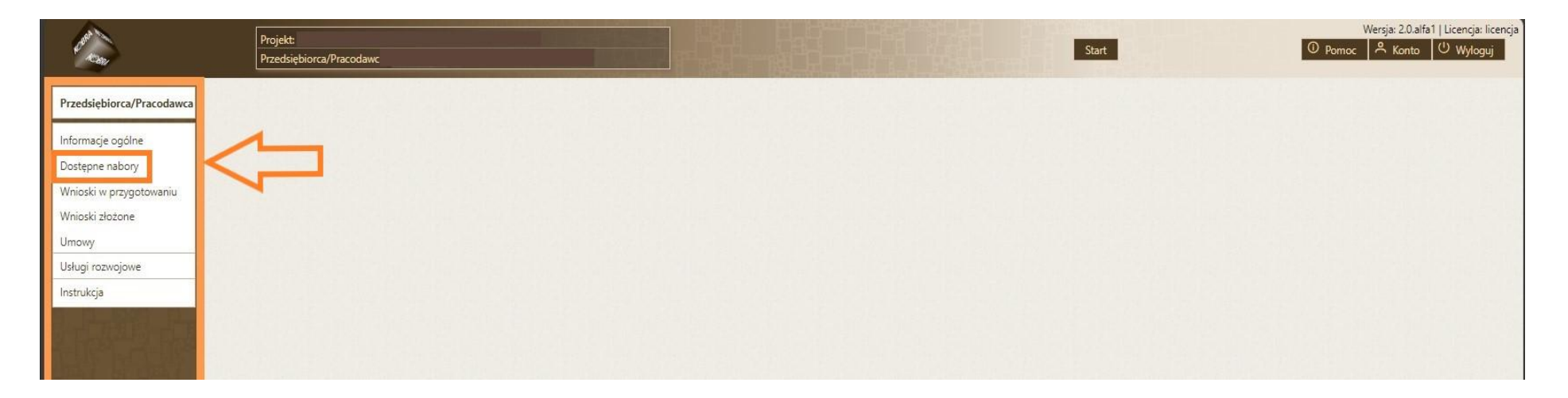

3. W celu utworzenia wniosku o umowę naciśnij przycisk **Przygotuj wniosek.**

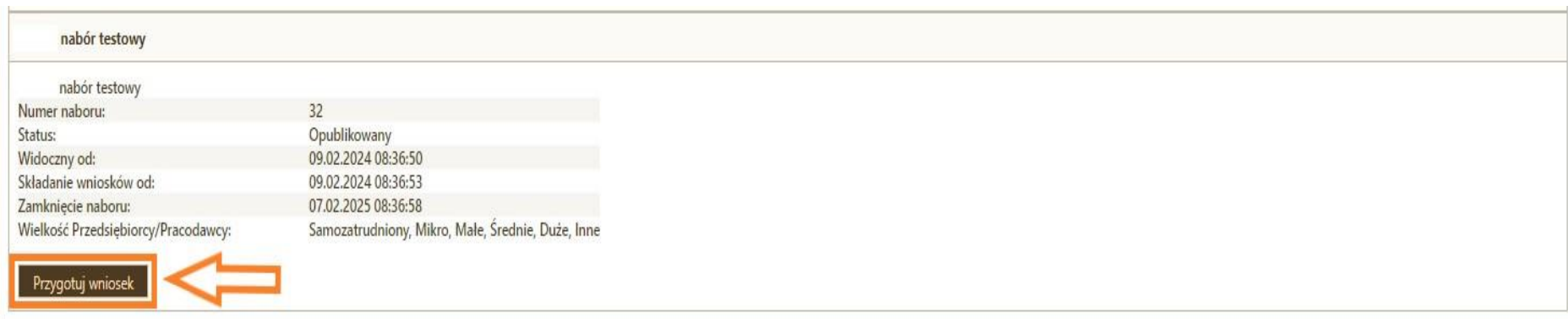

4. Pojawi się zakładka **Projekt/Nabór** z podstawowymi informacjami dotyczącymi naboru w ramach którego tworzysz wniosek. W zakładce **Dane** uzupełnij pola **zgodnie z dokumentami rejestrowymi**.

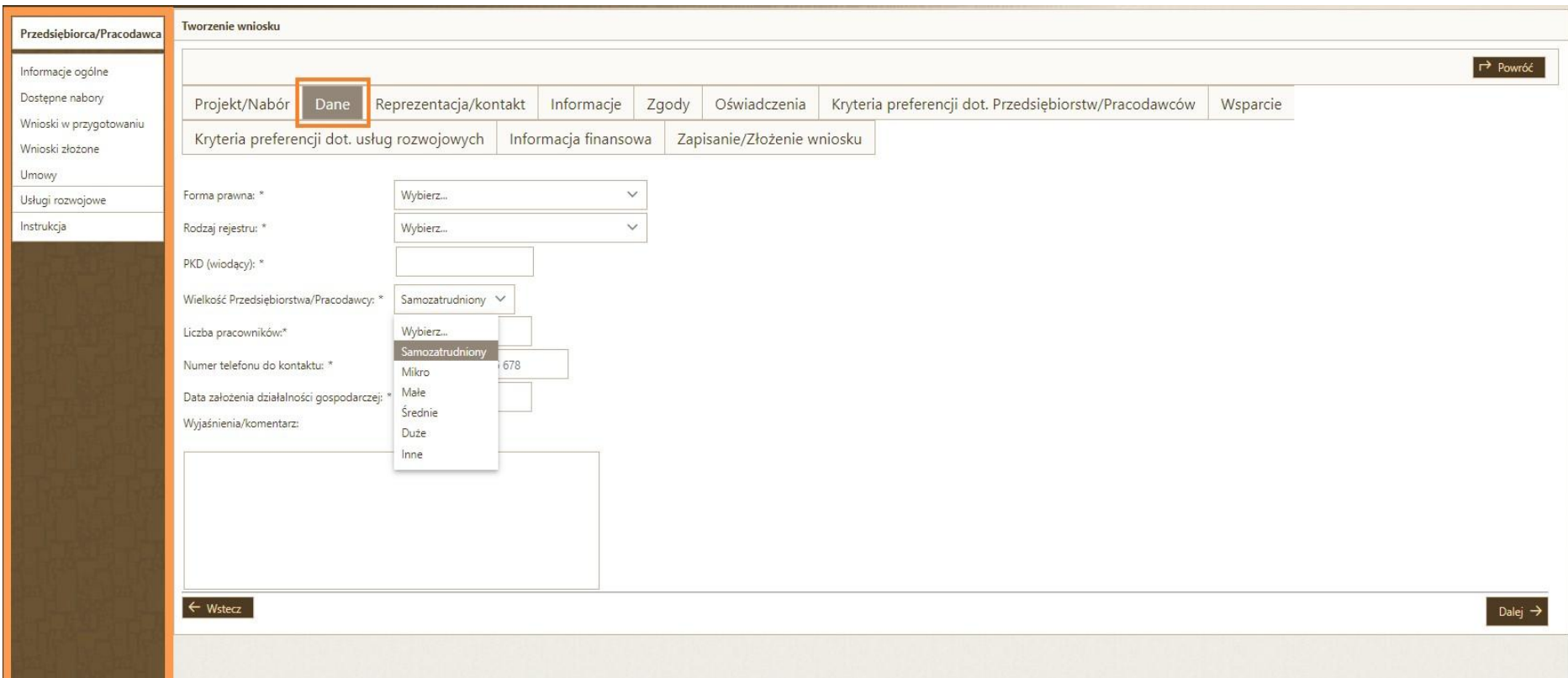

Przydatne informacje:

- Jako forme prawna jednoosobowej działalności gospodarczej wskazujesz "przedsiębiorstwo prywatne osoby fizycznej".
- **Liczba pracowników** to wszyscy pracujący w przedsiębiorstwie (§ 2 ust. 25 Regulaminu), czyli pracownicy zatrudnieni na umowę o pracę; osoby wykonujące pracę na podstawie umowy agencyjnej, umowy zlecenia lub innej umowy o świadczenie usług, do której stosuje się przepisy dotyczące zlecenia albo umowy o dzieło (w przypadku umowy o dzieło wymagane jest dodatkowo posiadanie umowy o pracę z pracodawcą). Pracownikiem jest również właściciel pełniący funkcje kierownicze oraz wspólnik, w tym partner prowadzący regularną działalność w przedsiębiorstwie i czerpiący z niego korzyści finansowe. **UWAGA!** Pracownikami nie są: praktykanci lub studenci odbywający szkolenia zawodowe na podstawie umowy o praktyce lub szkoleniu zawodowym, osoby przebywające na urlopie macierzyńskim lub wychowawczym.
- Jeżeli Wnioskodawca nie zatrudnia pracowników w polu WIELKOŚĆ PRZEDSIĘBIORSTWA/PRACODAWCY wybierasz "samozatrudniony" a w polu LICZBA PRACOWNIKÓW wpisujesz "1".
- PKD wiodące wpisz PKD przeważającej działalności gospodarczej (baza CEIDG) lub przedmiot przeważającej działalności przedsiębiorcy (KRS).
- NUMER TELEFONU DO KONTAKTU podany numer jest przykładowym, podaj kontakt do osoby, która będzie mogła udzielać informacji w zakresie złożonego wniosku oraz przystąpienia do Projektu.
- DATA ZAŁOŻENIA DZIAŁALNOŚĆI GOSPODARCZEJ powinna być zgodna z podaną w dokumencie rejestrowym firmy (format: dzień-miesiąc-rok).
- Pole "wyjaśnienia/komentarz" może pozostać puste. Możesz także zawrzeć tu dodatkowe informacje, które mogą być istotne dla osoby oceniającej wniosek.

5. Pojawi się zakładka **Reprezentacja/kontakt**. Dodaj osoby upoważnione do reprezentacji wpisane do wniosku poprzez skorzystanie z funkcji **Dodaj osobę**.

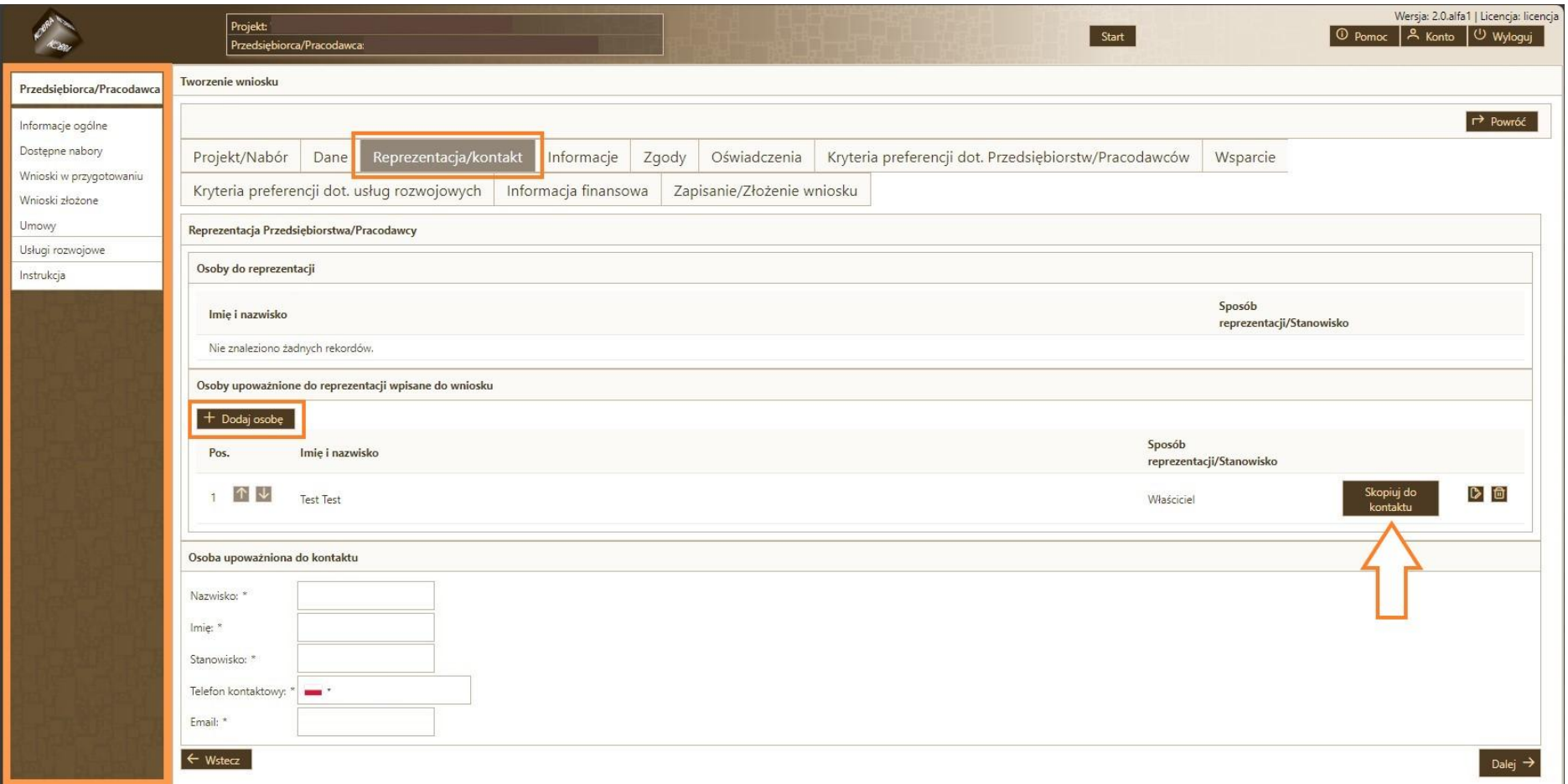

Osoba upoważniona do reprezentacji wpisana we wniosku to osoba, która będzie podpisywać Umowę wsparcia. Jeśli do podpisania Umowy powinny przystąpić dwie lub więcej osób (zgodnie ze informacjami zawartymi w dokumencie rejestrowym firmy) należy je wszystkie wpisać, klikając każdorazowo ikonkę "Dodaj osobę". Należy podać Sposób reprezentacji/Stanowisko np. właściciel, prezes zarządu, wspólnik, członek zarządu, dyrektor itd. Jeżeli osoba upoważniona do reprezentacji wpisana do wniosku jest również osobą upoważnioną do kontaktu, możesz skorzystać z przycisku **Skopiuj do kontaktu** (cześć danych zostanie automatycznie przeniesiona).

Dopuszcza się złożenie Wniosku o Umowę lub zawarcie Umowy wsparcia przez osobę umocowaną – w takiej sytuacji konieczne będzie przedstawienie pełnomocnictwa i dokumentu potwierdzającego bycie pracownikiem wnioskodawcy.

Po uzupełnieniu pól naciśnij przycisk **Dalej**.

### 6. Pojawi się zakładka **Informacje**. Zapoznaj się z ważnymi informacjami dot. naboru, w którym składasz wniosek. Następnie naciśnij przycisk **Dalej**.

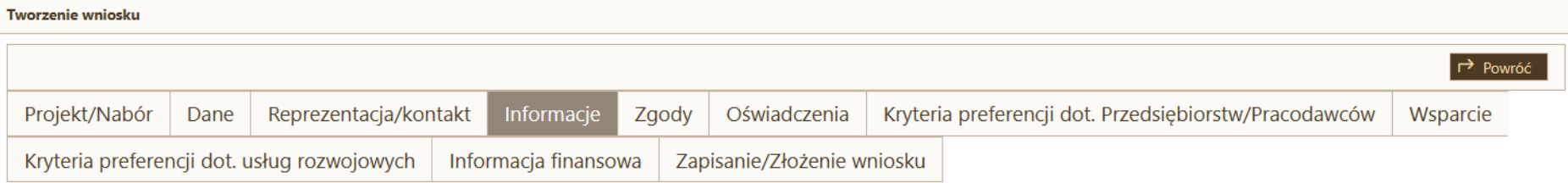

Składasz Wniosek o umowę w projekcie "Sądeckie Bony Szkoleniowe II" w ramach naboru nr 1.

Aby przejść do kolejnej karty, naciśnij "Dalej",  $\mathcal{L}_{\mathbf{r}}$ 

Aby wrócić do poprzednich kart, kliknij "Wstecz".  $\sim$ 

Aby zapisać wniosek roboczy, wypełnij wszystkie karty i przejdź do ostatniej, tam masz możliwość zapisu wersji roboczej.  $\sim$ 

Aby wysłać Wniosek o umowę, wypełnij wszystkie karty i przejdź do ostatniej, tam masz możliwość wysłania wniosku - możesz to zrobić tylko w trakcie trwania naboru (do wyczerpania określonej kwoty  $\sim$ przewidzianej na dany nabór lub terminu jego zakończenia określonego w informacji o naborze).

Pamiętaj, wniosek tylko zapisany nie jest wnioskiem wysłanym/złożonym.

Pamiętaj, aby dokładnie zapoznać się ze wszystkimi informacjami w kolejnych krokach składania Wniosku o umowę. Przedstawione informacje mają kluczowe znaczenie dla zakwalifikowania Twojego podmiotu do projektu oraz ustalenia wartości dofinansowania, którą będziesz mógł otrzymać.

O zakwalifikowaniu się do dofinansowania w ramach danego naboru decyduje:

a) złożenie kompletnego i poprawnie wypełnionego Wniosku o umowę w terminie przewidzianym dla danego naboru; b) oraz kolejność zgłoszeń w danym naborze.

 $\leftarrow$  Wstecz

Dalej  $\rightarrow$ 

### 7. Pojawi się zakładka **Zgody**. Zapoznaj się z Oświadczeniem Wnioskodawcy. Zatwierdź poprzez zaznaczenie kwadratu z lewej strony ekranu. Naciśnij przycisk **Dalej.**

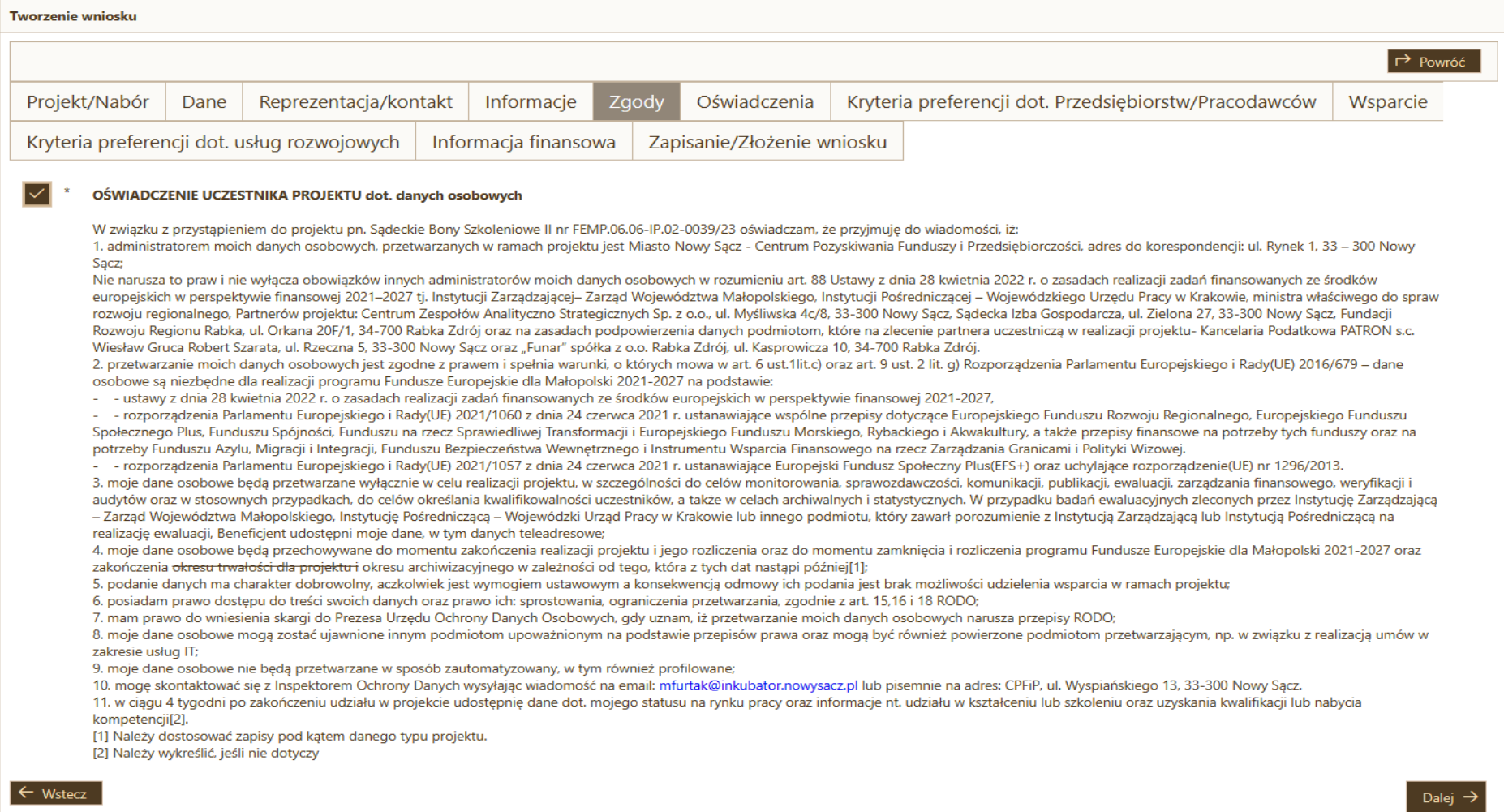

8. Pojawi się zakładka **Oświadczenia**. Zapoznaj się z nimi i zatwierdź poprzez zaznaczenie kwadratu z lewej strony ekranu. UWAGA! **PRZECZYTAJ UWAŻNIE OŚWIADCZENIA**, niektóre z nich mogą nie dotyczyć reprezentowanego przez Ciebie Przedsiębiorstwa/Pracodawcy – w takim przypadku nie zaznaczaj ich. Oświadczenia obowiązkowe oznaczone są "\* ". Poniżej **PRZYKŁADOWE** oświadczenia (wzór wniosku jest dostępny na stronie projektu, oświadczenia nieobowiązkowe we wniosku są zaznaczone przez format odpowiedzi TAK/NIE).

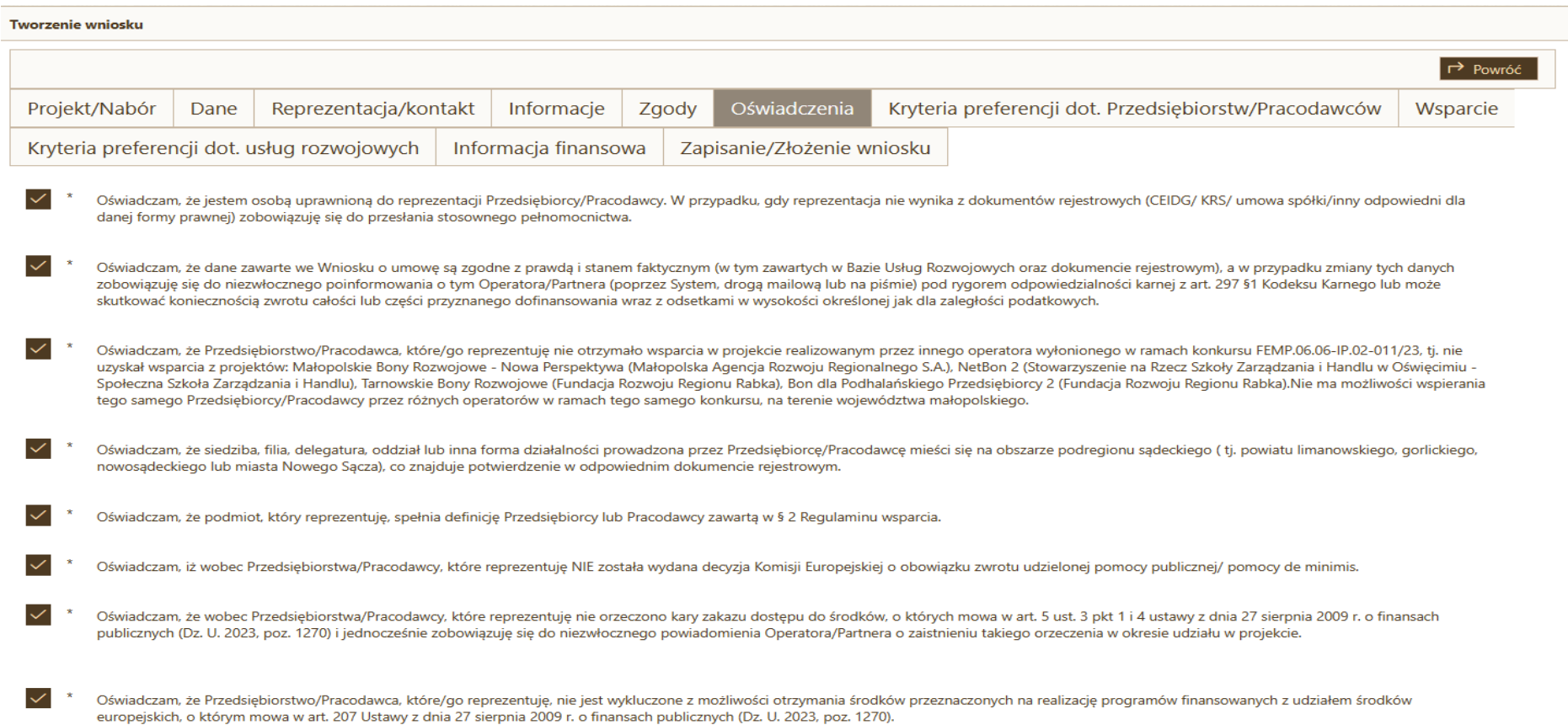

#### 9. Pojawi się zakładka **Kryteria preferencji dot. Przedsiębiorstw/Pracodawców**.

Jeśli prowadzisz działalność w zakresie kodów PKD zaczynających się od następujących numerów: 10.3,10.8, 16.2, 22.2, 24.5, 25.1, 25.6, 27.1, 27.4, 28.2, 31.0, 38.1, 41.1, 42.1, 43.2, 45.1, 46.1, 46.5, 46.6, 46.7, 47.9, 49.4, 56.1, 62.0, 63.1, 66.1, 69.2, 70.2, 71.1, 78.3, 80.1, 82.9, 85.1, 85.4, 85.5, 85.6, 86.1, 88.9

otrzymujesz 80 % dofinansowania - wtedy wkład własny Twojego przedsiębiorstwa wynosi 20 %. Kod uprawniający do 80% dofinansowania nie musi być kodem głównym. Zaznacz odpowiedni kwadrat z lewej strony ekranu, przejdź dalej. W sytuacji, gdy Twoje Przedsiębiorstwo nie spełnia powyższego kryterium - wkład własny przedsiębiorstwa wynosi 50 % - nic nie

zaznaczasz i przechodzisz dalej. Następnie naciśnij przycisk **Dalej**.

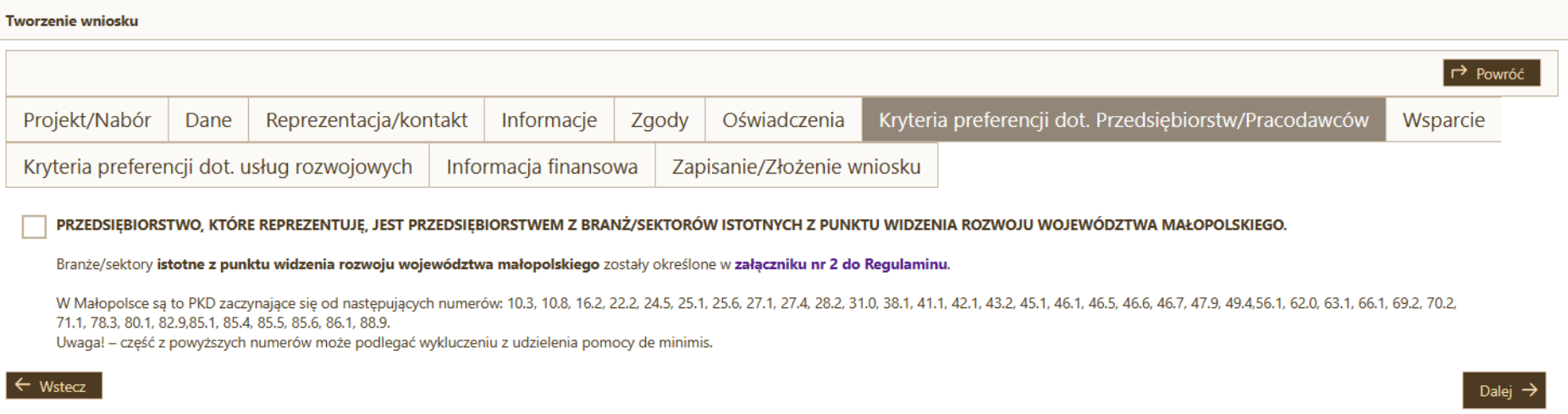

10. Pojawi się zakładka **Wsparcie** - W ramach projektu przysługuje maksymalna wielkość wsparcia na jedno Przedsiębiorstwo/Pracodawcę (ten sam NIP) – zgodnie z poniższą tabelą.

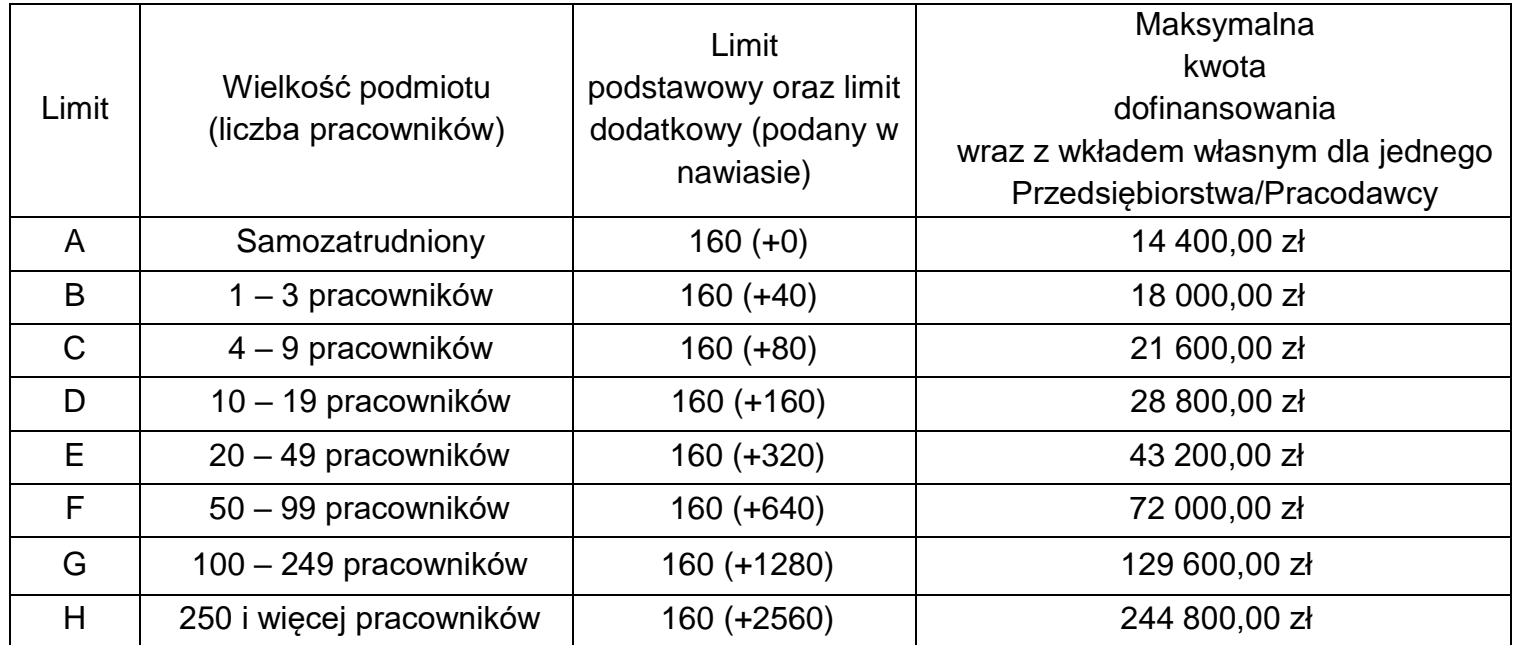

Informacja na temat maksymalnej kwoty finansowania o którą możesz wnioskować widoczna jest pod zakładkami.

W zakładce **Wsparcie** do uzupełnienia są trzy pola:

- Łączna liczba pracowników planowanych do oddelegowania na usługi rozwojowe.

- Kwota dofinansowania wraz z wkładem własnym – wpisz kwotę o jaką wnioskujesz wspierając się danymi z powyższej tabeli.

- Przedsiębiorstwo/Pracodawca JEST WYKLUCZONE/Y z pomocy de minimis - należy odpowiedzieć zgodnie ze stanem faktycznym.

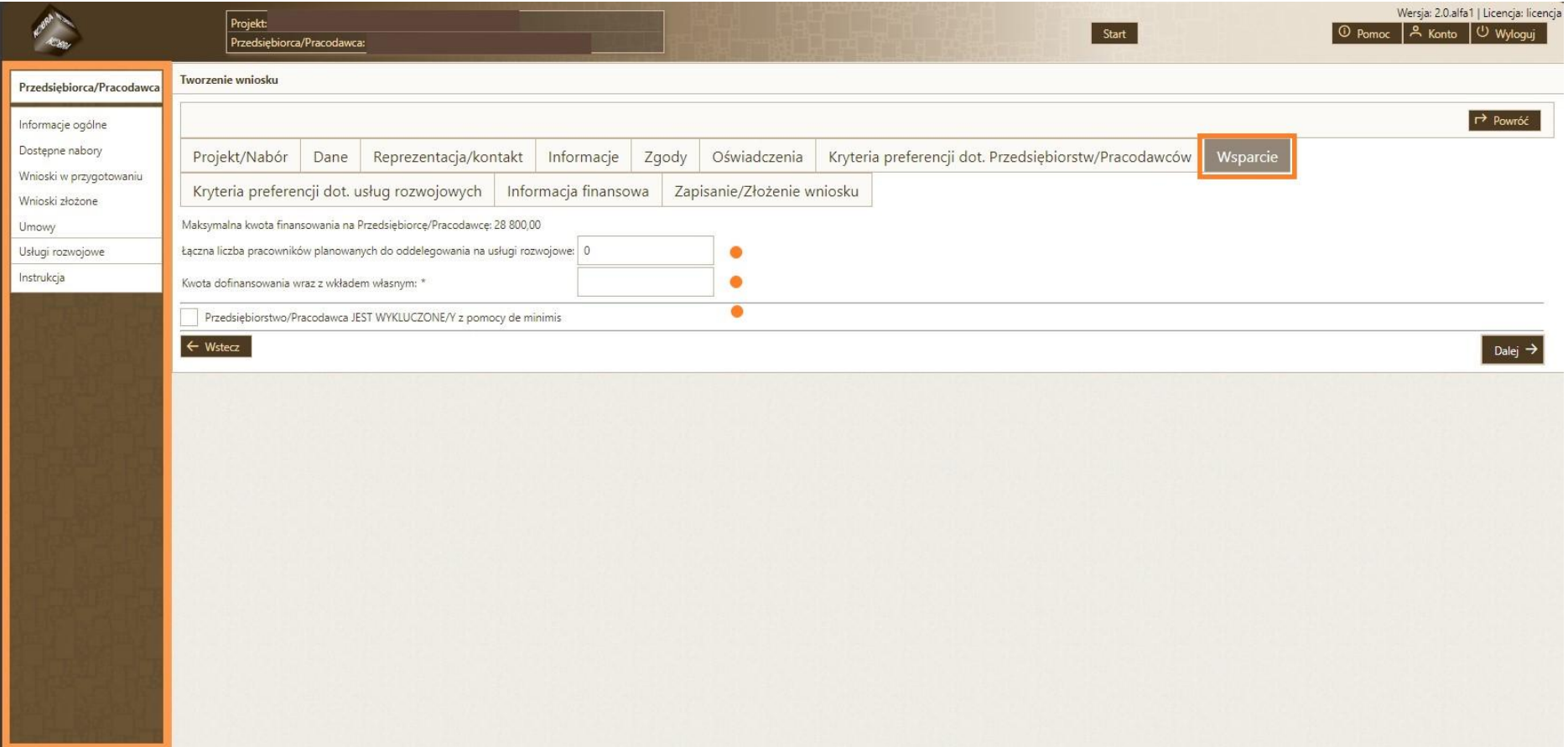

11. Pojawi się zakładka **Kryteria preferencji dot. usług rozwojowych**. Jeśli któreś z podanych kryteriów dotyczy reprezentowanej przez Ciebie firmy, zaznacz odpowiedni kwadrat z lewej strony ekranu.

Liczba dostępnych bonów to liczba bonów, o którą wnioskujesz.

Łączna liczba bonów, którą chcesz przeznaczyć dla pracownika/ków spełniających powyższe kryteria - wpisz ile łącznie bonów będzie przeznaczonych na tego typu usługi. Oznacza to, że na podwyższonym poziomie wsparcia Operator/Partner będzie mógł rozliczyć taką liczbę bonów, jaka została wskazana w tym polu. Następnie naciśnij przycisk **Dalej**.

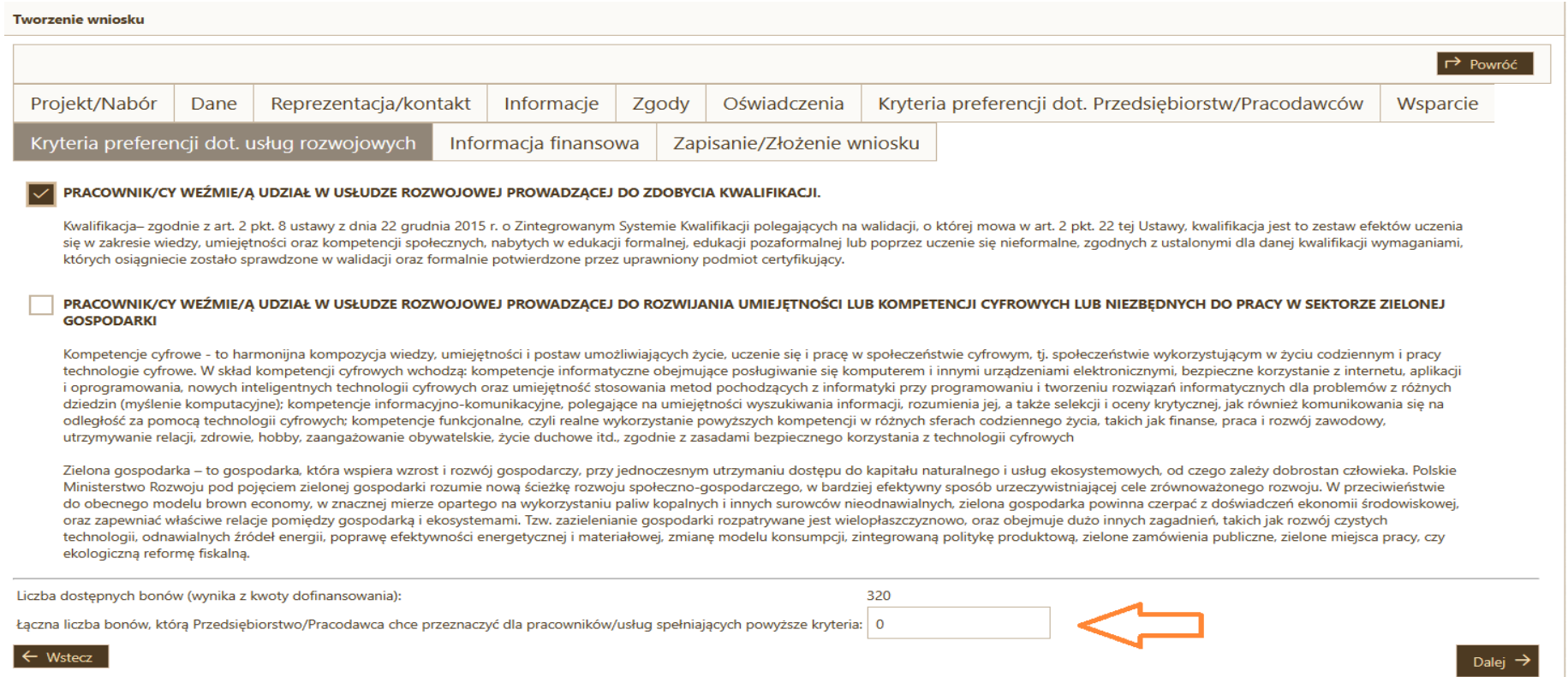

12. Pojawi się zakładka **Informacja finansowa**, w której znajdziesz rozliczenie wstępne bonów wygenerowane na podstawie podanych przez Ciebie informacji m.in. liczbę zawnioskowanych bonów, kwotę wnioskowanego dofinansowania i kwotę wkładu własnego, który trzeba będzie wpłacić do 5 dni roboczych od dnia zwarcia Umowy o wsparcie. Naciśnij przycisk **Dalej**.

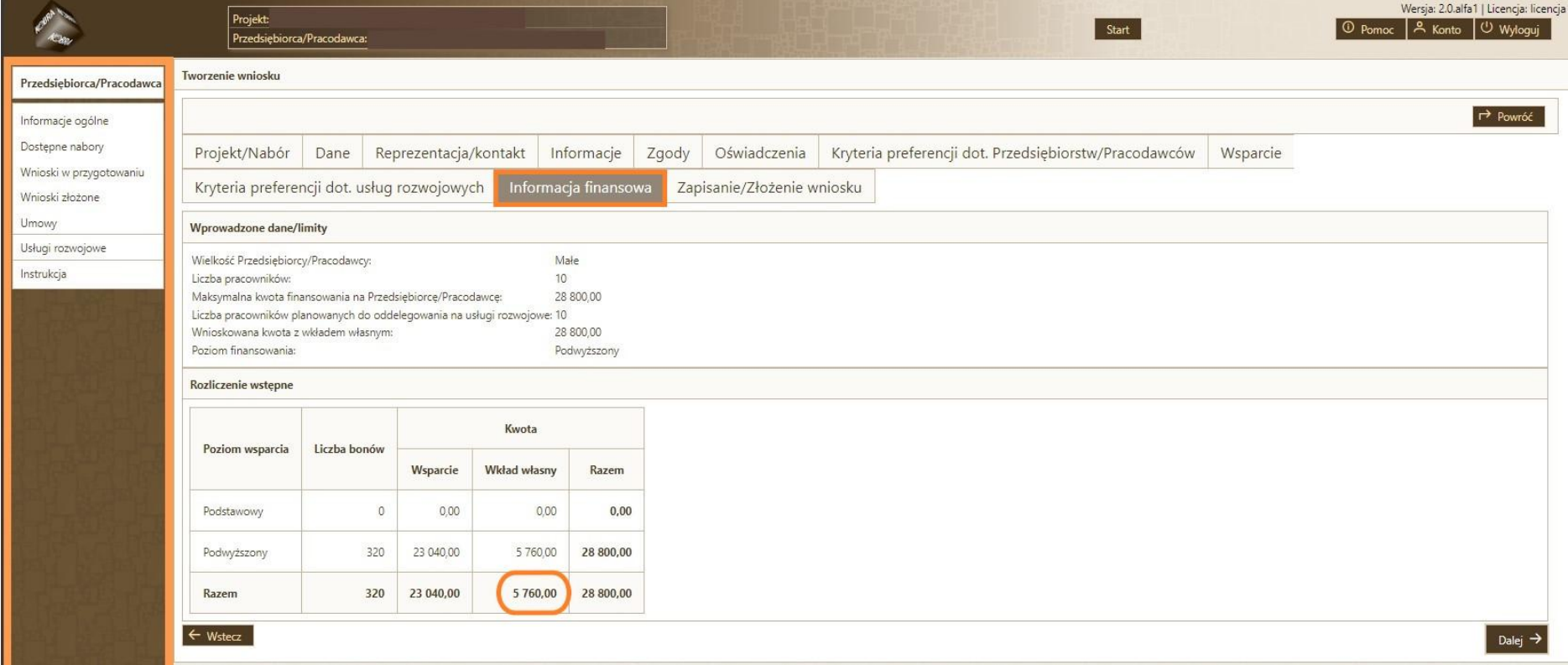

13. Pojawi się zakładka **Zapisanie/Złożenie wniosku**. Naciśnij przycisk **Zapisz wniosek** lub **Wyślij wniosek** (po wysłaniu nie będzie można go już modyfikować).

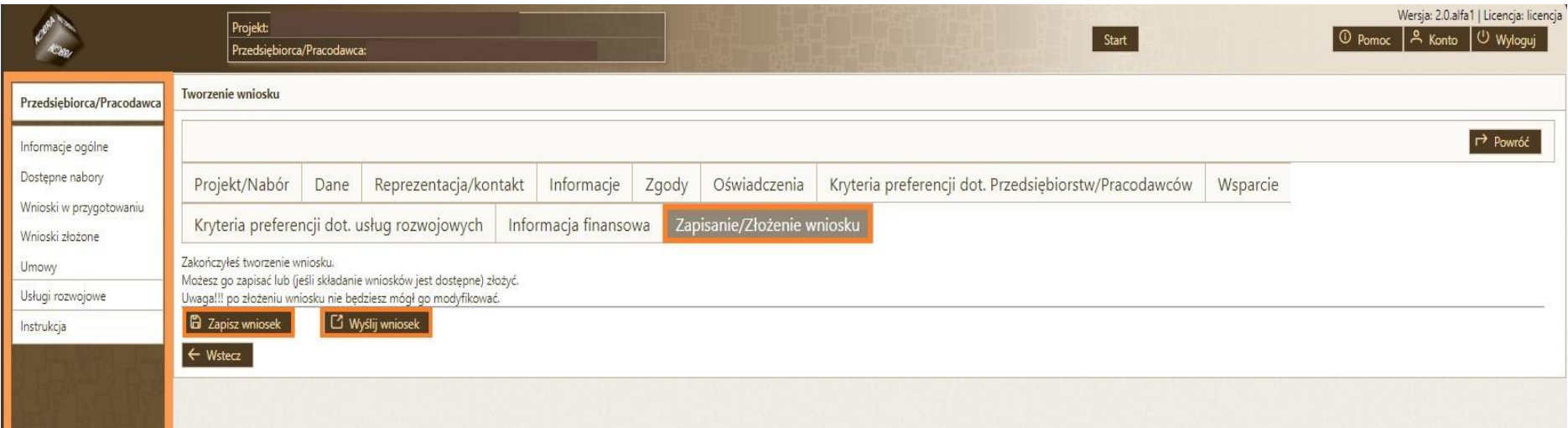

14. Dostęp do zapisanego wniosku masz w zakładce **Wnioski w przygotowaniu**. Możesz go edytować do momentu wysłania. Wysłać wniosek możesz w terminie ogłoszonego naboru (do wyczerpania puli środków lub zakończenia naboru).Jeśli zdecydujesz się na wysłanie wniosku, kolejnym krokiem jest potwierdzenie wysłania wniosku. Po wysłaniu wniosek trafi do oceny.

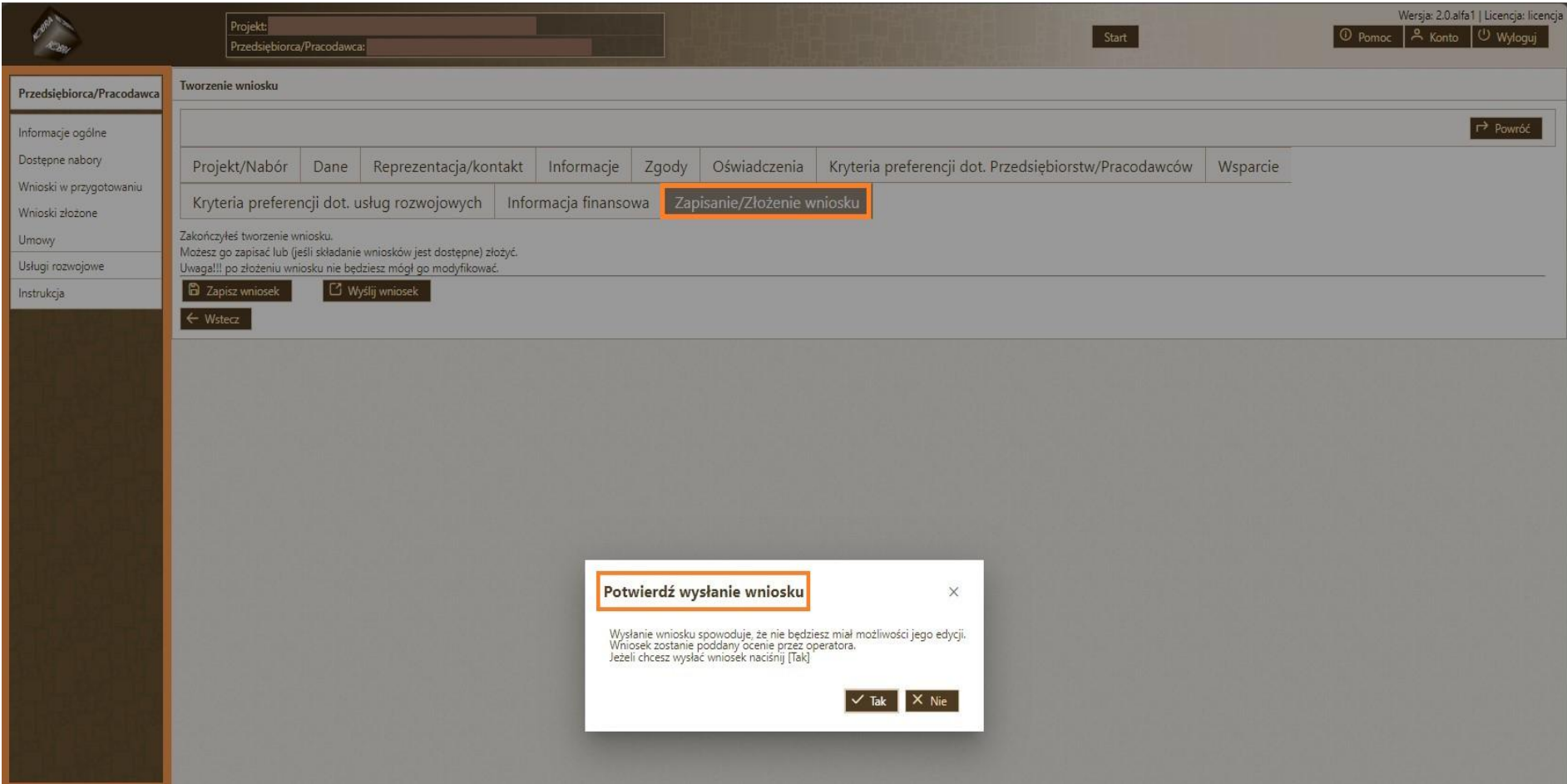

15. Po złożeniu wniosku pojawi się podsumowanie, z którego dowiesz się jaki jest m.in.: status wniosku (złożony), numer wniosku, rodzaj listy, tj. lista podstawowa bądź rezerwowa.

Informacje nt. złożonego wniosku oraz kolejnych etapów będą przesłane na adres mailowy, podany podczas zakładania konta.

#### **Sprawdzaj maila, ponieważ korespondencja dotycząca wniosku, w tym prośba o ewentualne uzupełnienia będzie wysyłana jedynie elektronicznie.**

Po lewej stronie dostępna jest ikona "Przejdź do wniosku". Klikając w "+" będziesz mógł wejść do zakładki "Ocena".

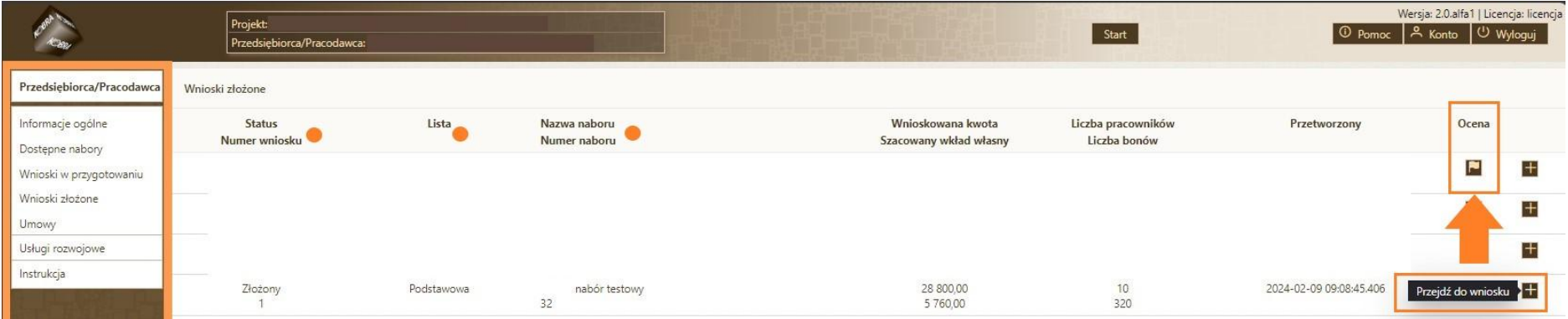

### 16. Wycofanie wniosku

Do momentu zmiany statusu wniosku na zaakceptowany i otrzymaniu (na adres e-mail) informacji o zakwalifikowaniu się do Projektu oraz proponowanym terminie na podpisanie umowy, możesz jeszcze **wycofać wniosek** i złożyć go ponownie, o ile nabór wniosków jest aktywny.

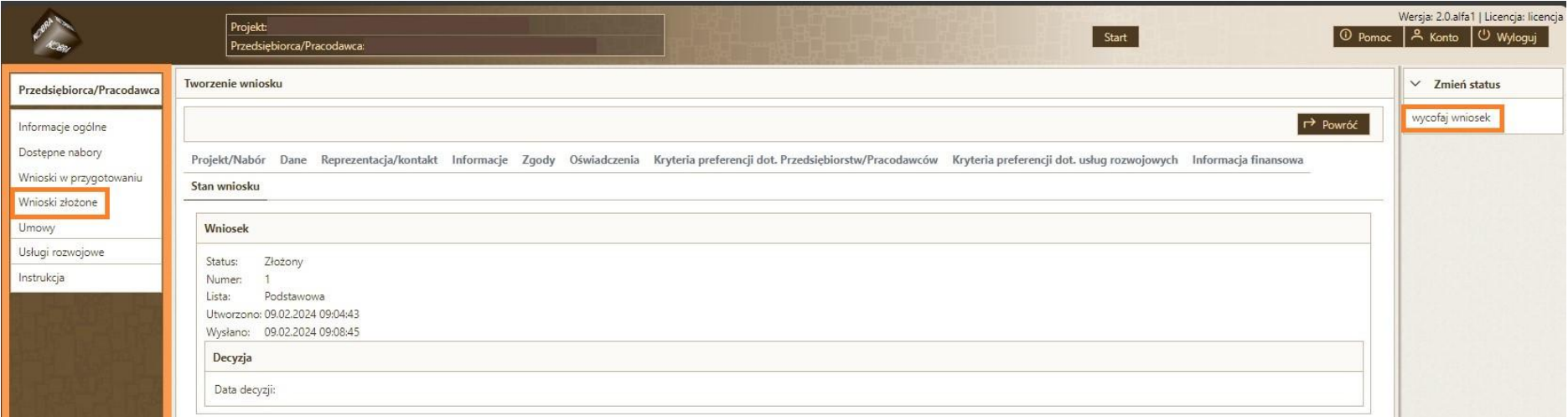